# 3 成績の確認

自身の履修した科目の成績情報と単位修得情報を確認します。

#### <<機能へのアクセス方法>>

- ・ホーム画面の通知バナーをクリック(成績発表日後の一定期間)
- ・メニューから「学修ポートフォリオ」>「成績ダッシュボード」を選択

# 3.1 成績の確認

### <span id="page-1-0"></span>3.1.1 ナビゲートバナーから成績を確認する

1 成績公開日になると、ホーム画面上部**(**ナ ビゲートバナー**)**に「成績発表中」という 通知が表示されますので、通知をクリック します。

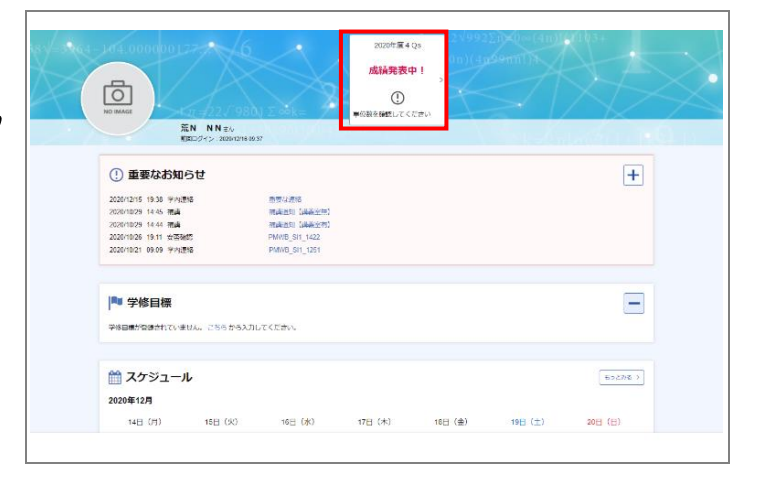

#### <span id="page-1-1"></span>A 成績・中間点参照(自身の成績確認)

1 ≪成績情報画面≫では、これまで履修した 科目の成績を確認することができます。 単位の修得情報を確認する場合は、「単位修 得情報照会」ボタンをクリックします。 ≪単位修得情報画面≫が表示されます。

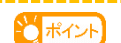

**·** 不合格の科目は赤文字で表示されます。

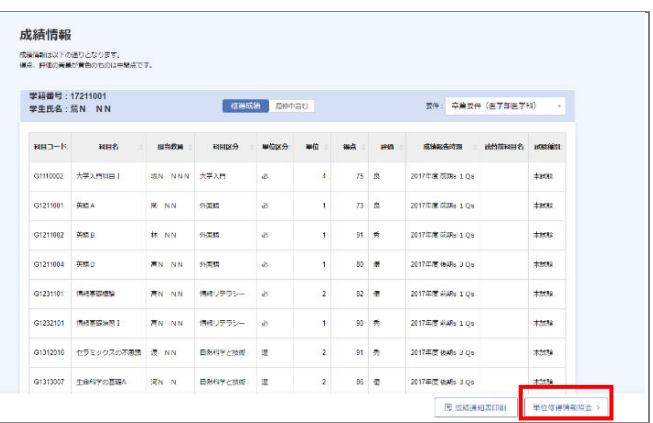

#### 単位修得情報の確認

≪単位修得情報画面≫では、自身の単位修 得数が卒業要件を満たしているか、確認で きます。履修した科目の成績確認に戻る場 合は、「成績情報照会」ボタンをクリック します。

≪成績情報画面≫が表示されます。

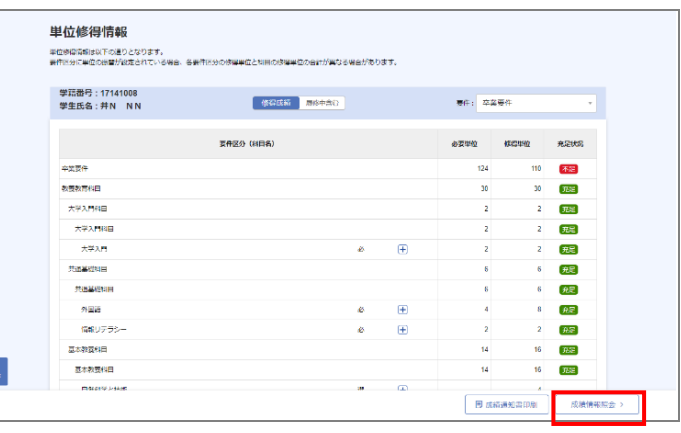

## 3.1.2 成績ダッシュボードから成績を確認する

ホーム画面の成績ダッシュボードから、 「もっとみる」ボタンをクリックします。 ≪成績ダッシュボード画面≫が表示されま す。

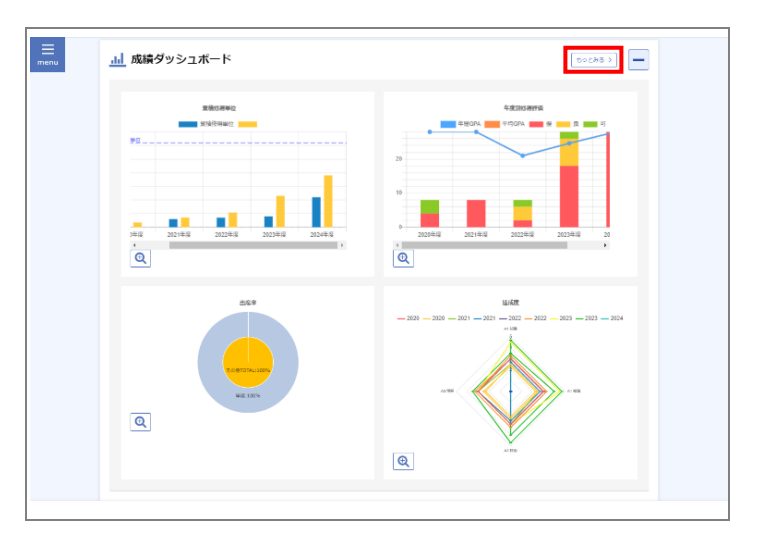

2 ≪成績ダッシュボード画面≫では、在学期 間の成績と修得単位数の遷移をグラフで 確認することができます。

#### しポイント

- **·** 所属別平均・分布の「所属」を切り替えると、選択した 所属の平均値がグラフに表示されます。
- **·**「成績情報詳細」ボタンをクリックすると、≪成績情報画 面≫が表示されます。
- **→ 「[3.1.1](#page-1-0) [A](#page-1-1) [成績・中間点参照\(自身の成績確認\)」](#page-1-1)参照。**

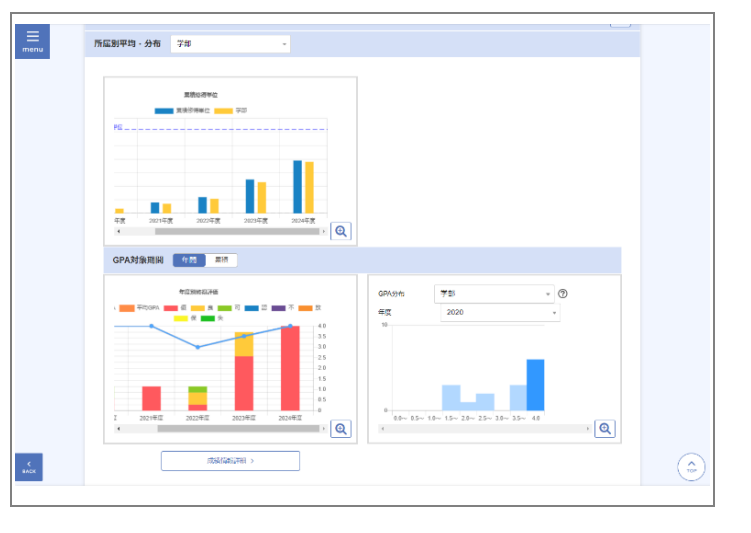